# **Leitfaden für die Lernplattform der Akademie für Palliativmedizin und Hospizarbeit**

### **Inhaltsverzeichnis**

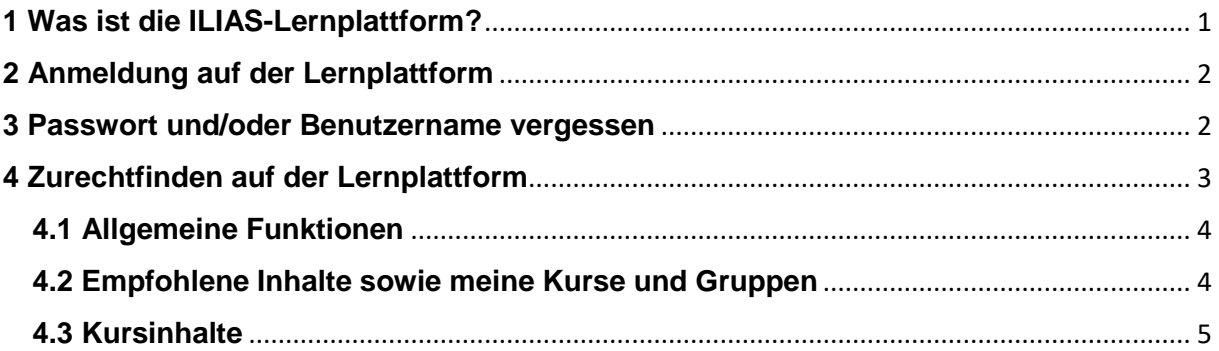

## <span id="page-0-0"></span>**1 Was ist die ILIAS-Lernplattform?**

Die Lernplattform ist ein benutzerfreundliches Lernmanagementsystems (LMS), welches auf der Grundlage von ILIAS basiert.

Unser Ziel ist es, an einem zentralen Lernort alle Informationen und Materialien für Ihre gebuchten Kurse zur Verfügung zu stellen. Damit soll für Sie die Organisation Ihrer Fort- und Weiterbildung einfacher gestaltet werden. Neben dem zur Verfügung stellen der Lernmaterialien soll das LMS Ihnen Austausch und Vernetzung mit anderen Teilnehmenden ermöglichen. Bei Online-Bildungsangeboten können Sie sich direkt über die Plattform im Zoom-Meeting einwählen. Für jede Veranstaltung ist uns Ihre Rückmeldung sehr wichtig, daher finden Sie auch den Link zum Fragebogen für unsere Evaluierungen direkt in jedem Kurs.

Wir haben versucht, die Plattform so intuitiv wie möglich zu gestalten. Für den Start und das Zurechtfinden haben wir Ihnen zusätzlich im Folgenden ein paar Hinweise zusammengestellt.

Wir wünschen Ihnen viel Spaß beim Entdecken der Lernplattform und sind bei Fragen und Problemen jederzeit gern erreichbar.

#### <span id="page-1-0"></span>**2 Anmeldung auf der Lernplattform**

Nach dem ersten Login mit Ihrem von uns erhaltenem Benutzernamen und Passwort werden Sie zuerst aufgefordert die **Nutzungsvereinbarung zu akzeptieren**.

Im zweiten Schritt füllen Sie bitte eventuell fehlende **persönliche Daten** aus und speichern diese. Für das Erstellen der Teilnahmebescheinigung sind Angaben, wie Geburtsdatum, -ort und Beruf essentiell. Daher sind diese Felder (mit \* versehen) verpflichtend.

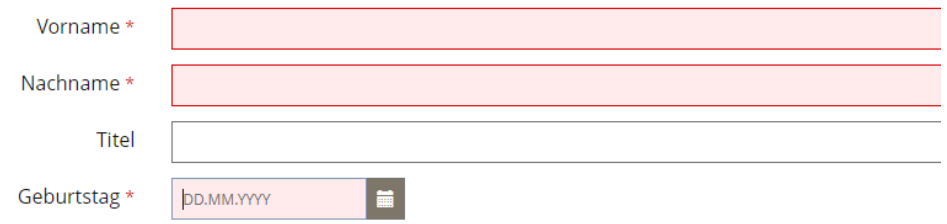

Im Anschluss haben Sie die **Möglichkeit, Ihr Profil** für die anderen Teilnehmenden und die Kursleitung Ihrer Kurse **sichtbar zu machen**. Sie entscheiden hierbei, welche Informationen für alle einsehbar sein sollen. Je mehr Informationen Sie anderen Teilnehmenden verfügbar machen, umso einfacher ist ein Austausch und die Vernetzung untereinander.

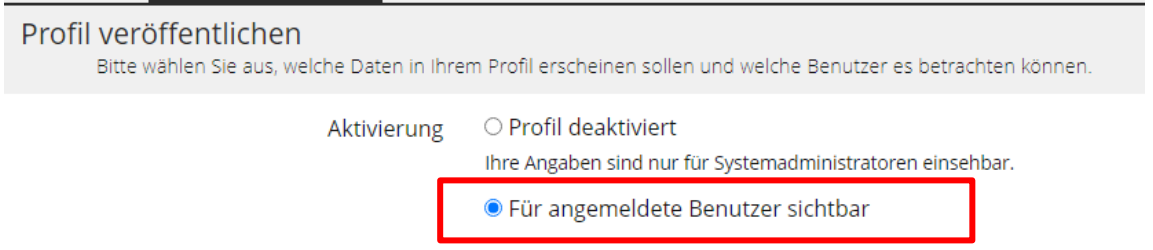

Im **letzten Schritt Ihrer Anmeldung** werden Sie aufgefordert, sich ein **neues Passwort zu vergeben**. Dazu benötigen Sie nochmal Ihr vorläufiges Passwort.

#### <span id="page-1-1"></span>**3 Passwort und/oder Benutzername vergessen**

Sollten Sie Ihr Passwort vergessen, haben Sie die Möglichkeit dieses auf der ersten Login-Seite zurückzusetzten.

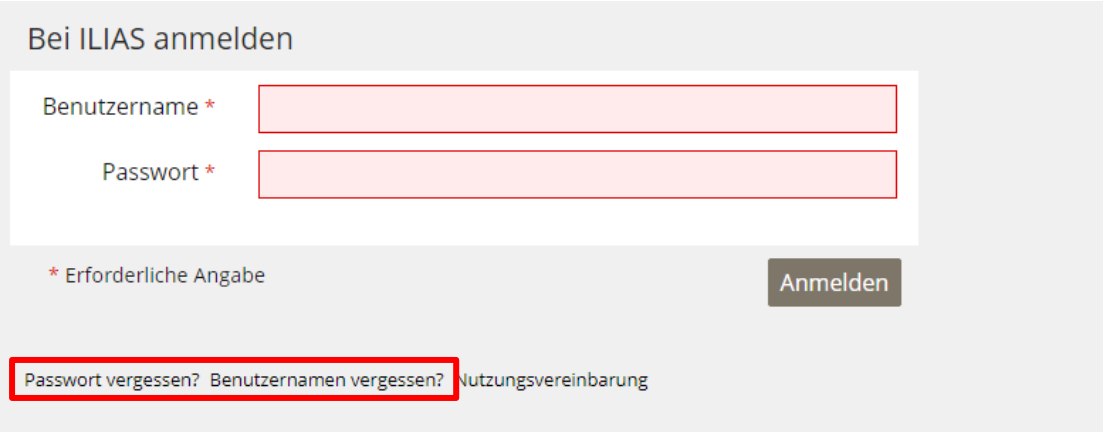

Nachdem Sie "Passwort vergessen" ausgewählt haben, sehen Sie das folgenden Fenster:

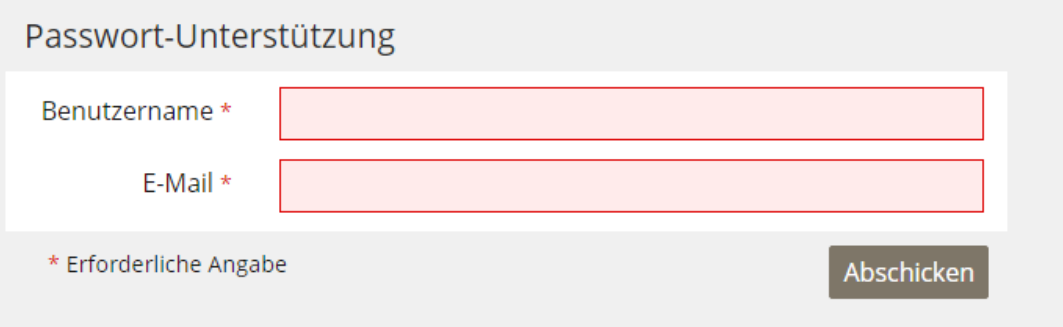

Hier ist die Eingabe **Ihres Benutzernamens und Ihrer Email-Adresse notwendig**. Auf die Mail-Adresse, die Sie hier angeben, wird Ihnen die Mail zum Ändern Ihres Passwortes gesendet. Dies kann ein paar Minuten dauern. Bitte folgen Sie dann den Angaben in der Passwort-Vergessen-Mail.

Sollten Sie Ihren **Benutzernamen vergessen** haben, gehen Sie wie folgt vor: Tragen Sie Ihre Email-Adresse in das vorgesehen Feld ein. Daraufhin erhalten Sie eine Mail zum Zurücksetzen Ihres Benutzernamens.

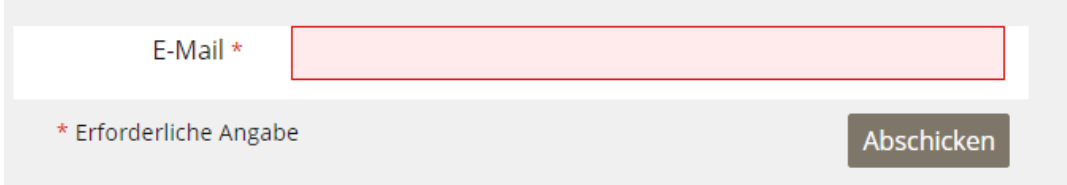

## <span id="page-2-0"></span>**4 Zurechtfinden auf der Lernplattform**

Nach dem erfolgreichen Login gelangen Sie auf die Startseite der Plattform.

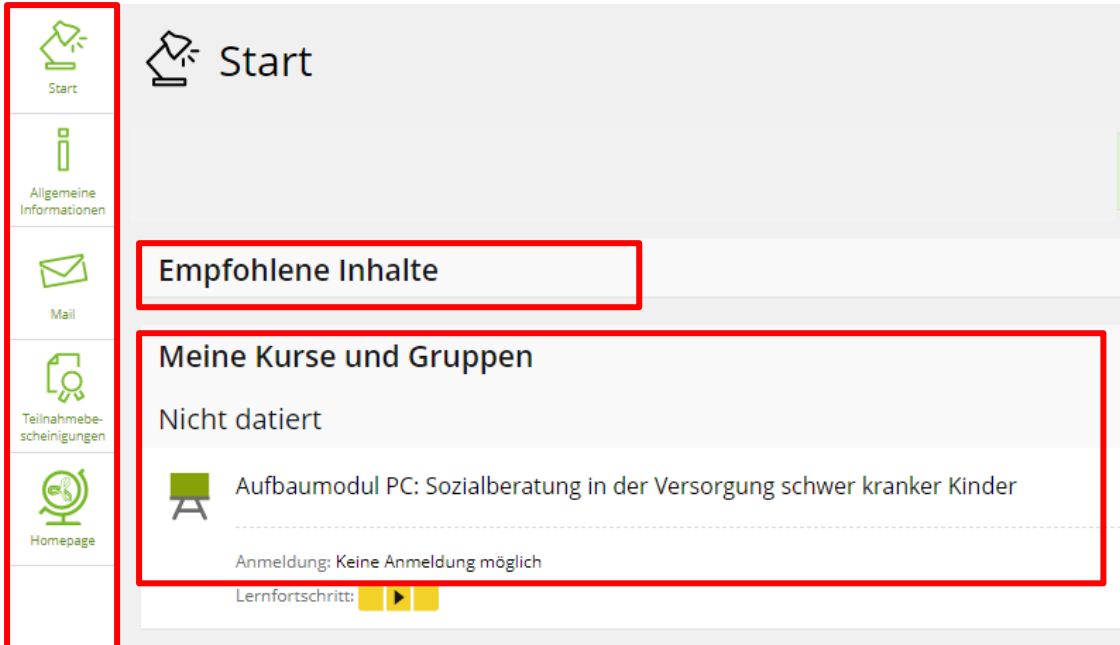

#### <span id="page-3-0"></span>**4.1 Allgemeine Funktionen**

Mit den Symbolen im linken Bereich können Sie folgende Funktionen nutzen:

**Start:** Über diesen Button gelangen Sie jederzeit zur Startseite zurück.

**Allgemeine Informationen:** Hier finden Sie kursunabhängige Informationen, wie z. B. unsere Allgemeinen Teilnahmebedingungen.

**Mail**: Hier finden Sie alle E-Mails, die Sie von anderen Nutzern der Plattform erhalten. Unter dem Reiter "Erstellen" können Sie E-Mails an andere Empfänger innerhalb der Lernplattform verschicken. Unter Kontakte, finden Sie alle Kontakte, mit denen Sie sich vernetzt haben. Im Bereich Einstellungen können Sie sich Ihre Mails auch an die bei uns eingetragene Mailadresse weiterleiten lassen.

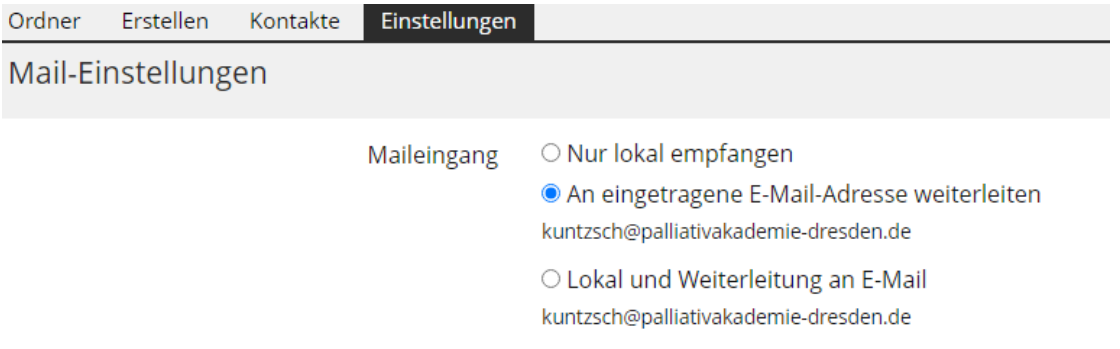

**Teilnahmebescheinigungen:** Hier finden Sie alle Teilnahmebescheinigungen der Kurse, die Sie bisher in der Akademie absolviert haben. Bitte beachten Sie, dass Zertifikate der DGP nicht auf der Lernplattform gespeichert werden können.

**Homepage:** Hier gelangen Sie direkt zur Homepage der Akademie und finden die aktuellen Kursangebote.

#### <span id="page-3-1"></span>**4.2 Empfohlene Inhalte sowie meine Kurse und Gruppen**

Unter "Empfohlenen Inhalten" finden Sie Informationen, auf die wir Sie besonders hinweisen wollen, wie z. B. aktuelle Hygieneregeln.

Unter **"Meine Kurse und Gruppen"** finden Sie eine Übersicht über alle Kurse, für die Sie in der Akademie angemeldet sind. Bitte beachten Sie, dass Sie die Kurse erst sehen, wenn Sie dafür freigeschaltet sind, die Freischaltung erfolgt in der Regel zwei bis vier Wochen vor Kursbeginn.

#### <span id="page-4-0"></span>**4.3 Kursinhalte**

Nach Auswahl des gewünschten Kurses kommen Sie zu dessen Übersichtsseite. Hier finden Sie auf den ersten Blick Ihre direkte Akademie-Ansprechpartnerin.

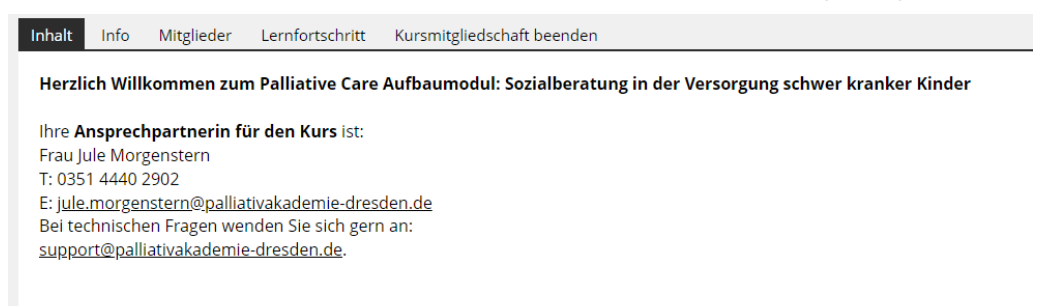

Direkt unter den Kontaktdaten der Akademie-Ansprechpartnerin finden Sie Kacheln mit unterschiedlichen Inhalten.

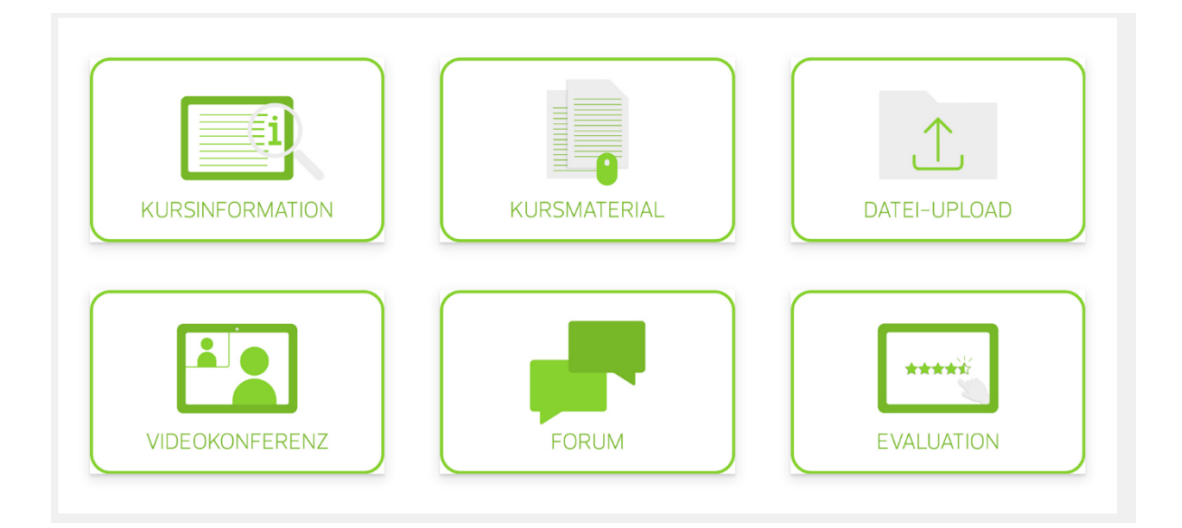

- + **Kursinformationen**: z. B. Stundenplan zum Kurs, allgemeine Informationen zum Kurs, wie Veranstaltungsort usw.
- + **Kursmaterialien**: Handouts, Arbeitsblätter sowie ggf. Fotos von im Kurs erstellten Material (Bitte beachten Sie, dass unsere Referent/innen die Handouts aus didaktischen Gründen teilweise erst nach den Unterrichtseinheiten zur Verfügung stellen.)
- + **Datei-Upload**: zum Hochladen eigener Arbeiten, Gruppenarbeiten etc. (Die Dokumente können nur die Kursleitungen sehen, es sei denn, es ist anders angegeben.)
- + **Videokonferenz**: Link zum Zoom-Meeting (nur bei Online-Kursen)
- + **Forum**: Möglichkeit des Austausches mit den anderen Kursteilnehmern
- + **Evaluation**: Link zum Fragebogen für die Evaluierung des Kurses (Der Link wird in der Regel erst am letzten Kurstag veröffentlicht.)

Nachdem Sie Ihre gewünschte **Kachel durch Anklicken ausgewählt** haben, sehen Sie alle darin befindlichen Inhalte.

Um **Dokumente vom Kurs herunterzuladen**, wählen Sie die jeweilige Kachel

(Kursinformation oder Kursmaterialien) aus.

Nun sehen Sie alle Dokumente, die hier zur Verfügung gestellt wurden. Nach Anklicken des gewünschten Dokuments öffnet sich dieses in einem separaten Fenster und Sie können sich die Datei abspeichern.

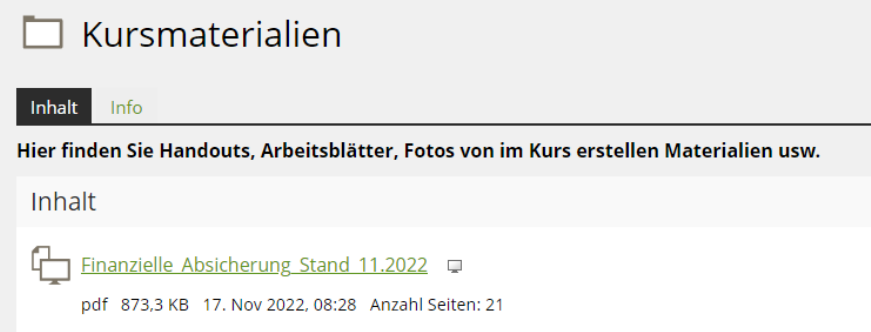

Um zur "Videokonferenz" oder "Evaluation zu gelangen, klicken Sie innerhalb der Kachel auf den jeweiligen Link.

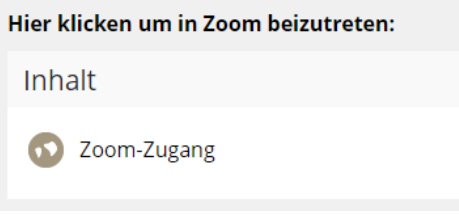